# Fehlerbehebung für ADSL auf Cisco Routern Ī

# Inhalt

Einführung Voraussetzungen Anforderungen Verwendete Komponenten Layer-1-Probleme Ist die LED Carrier Detect (CD) an der Vorderseite des Cisco DSL-Routers ein- oder ausgeschaltet? Verwendet Ihr ISP ein DSLAM, das den Broadcom-Chipsatz unterstützt? Ist der DSL-Anschluss auf der Rückseite des Cisco DSL-Routers an die DSL-Wandbuchse angeschlossen? Welcher Controller-Status, welcher Betriebsmodus und welcher Transmission Coverage-Modus (TC) sind möglich? Haben Sie das richtige Router-Modell? Wurde der Stromkreis korrekt getestet/bereitgestellt? Layer-2-Probleme Ist die ATM-Schnittstelle aktiviert? Verfügen Sie über die richtigen PVC-Werte (Permanent Virtual Circuit) (VPI/VCI)? Wird der richtige Transport auf höherer Ebene verwendet? Erhalten Sie Daten von Ihrem ISP? Verhandelt die PPP ordnungsgemäß? Keine Antwort von Ihrem ISP Lokaler CTI-Port (LCP) nicht geöffnet Authentifizierungsfehler Woher weiß ich, ob mein PAP-Benutzername und mein Passwort korrekt sind? Woher weiß ich, ob mein CHAP-Benutzername und mein Kennwort korrekt sind? Woher weiß ich, wann die PPP-Authentifizierung erfolgreich ist? Zugehörige Informationen

# Einführung

Dieses Dokument beschreibt die Konfiguration Ihres Cisco Digital Subscriber Line (DSL) Customer Premise Equipment (CPE)-Routers für ADSL-Services (Asymmetric Digital Subscriber Line). Es wird erläutert, wie Sie ADSL-bezogene Probleme bei der Cisco Serie 880, der Serie 890, der Serie 860 und bei High Bitrate Digital Subscriber Line (VDSL)/ADSL Enhanced High Speed WAN Interface Cards (EHWICs) beheben können. Dieses Dokument ist sehr spezifisch für den ADSL-Service. Sie können jedoch auf diesen Routern und Modulen entweder einen ADSL- oder einen VDSL-Dienst verwenden. Der Fehler kann auf drei Ebenen auftreten:

- Layer 1 Physische DSL-Konnektivität mit dem Digital Subscriber Line Access Multiplexer (DSLAM) Ihres ISP
- Laver 2.1 ATM-Konnektivität
- Layer 2.2 Point-to-Point Protocol over ATM (PPPoA), Point-to-Point Protocol over Ethernet

over ATM (PPPoEoA), RFC1483 Bridging oder RFC1483 Routing

 $\bullet$  Laver 3 - IP

# Voraussetzungen

## Anforderungen

Für dieses Dokument bestehen keine speziellen Anforderungen.

## Verwendete Komponenten

Dieses Dokument ist nicht auf bestimmte Software- und Hardwareversionen beschränkt.

Die Informationen in diesem Dokument wurden von den Geräten in einer bestimmten Laborumgebung erstellt. Alle in diesem Dokument verwendeten Geräte haben mit einer leeren (Standard-)Konfiguration begonnen. Wenn Ihr Netzwerk in Betrieb ist, stellen Sie sicher, dass Sie die potenziellen Auswirkungen eines Befehls verstehen.

## Layer-1-Probleme

## Ist die LED Carrier Detect (CD) an der Vorderseite des Cisco DSL-Routers ein- oder ausgeschaltet?

Wenn die CD leuchtet, fahren Sie mit dem Abschnitt zu Layer-2-Problemen in diesem Dokument fort.

Wenn die CD-Lampe nicht leuchtet, fahren Sie mit der nächsten Frage fort.

## Verwendet Ihr ISP ein DSLAM, das den Broadcom-Chipsatz unterstützt?

Überprüfen Sie die Informationen von Ihrem ISP. Überprüfen Sie die DSLAM-Interoperabilität für das Router-Modell oder die Karte, die auf das Datenblatt verweist.

## Ist der DSL-Anschluss auf der Rückseite des Cisco DSL-Routers an die DSL-Wandbuchse angeschlossen?

Wenn der DSL-Anschluss nicht an die DSL-Wandbuchse angeschlossen ist, schließen Sie den Anschluss mit einem geraden RJ-11-Kabel an die Wand an. Dies ist ein Standard-Telefonkabel. ADSL-Leitungen verwenden die Stifte 3 und 4.

## Welcher Controller-Status, welcher Betriebsmodus und welcher Transmission Coverage-Modus (TC) sind möglich?

Beispiel für diese Beispielausgabe:

!--- Make sure the controller is in UP state. In case you see it in down state, it indicates a Layer 1 issue (Hardware issue, Line issue, Interoperability issue with DSLAM etc.) Controller VDSL 0/1/0 is UP Daemon Status: Up !--- XTU-R and XTU-C shows local (Cisco Router) and remote (DSLAM) DSL related details like chipset vendor, Vendor ID etc. XTU-R (DS) XTU-C (US) Chip Vendor ID: 'BDCM' 'BDCM' Chip Vendor Specific: 0x0000 0xA1AA Chip Vendor Country: 0xB500 0xB500 Modem Vendor ID: 'CSCO' ' ' ' Modem Vendor Specific:  $0x4602$  0x0000 Modem Vendor Country: 0xB500 0x0000 Serial Number Near: FOC15163V2Q 2911/K9 15.5(1)T Serial Number Far: Modem Version Near: 15.5(1)T Modem Version Far: 0xa1aa Modem Status: TC Sync (Showtime!) !--- Below shows the configured DSL operating mode, trained mode and TC mode. DSL Config Mode: AUTO Trained Mode: G.992.1 (ADSL) Annex B TC Mode: ATM Selftest Result: 0x00 DELT configuration: disabled DELT state: not running Full inits: 2 Failed full inits: 1 Short inits: 0 Failed short inits: 3 !--- DSL firmware related details Firmware Source File Name -------- ------ ---------- VDSL embedded VDSL\_LINUX\_DEV\_01212008 Modem FW Version: 130205\_1433-4.02L.03.B2pvC035j.d23j Modem PHY Version: B2pvC035j.d23j Trellis: ON ON SRA: disabled disabled SRA count: 0 0 0 Bit swap: enabled enabled Bit swap count: 0 0 !--- Attenuation and Noise margin are two important parameters which points to the line quality and intern the stability of the DSL connection Line Attenuation: 0.0 dB 0.0 dB Signal Attenuation: 0.0 dB 0.0 dB Noise Margin: 11.1 dB 6.0 dB Attainable Rate: 40440 kbits/s 3280 kbits/s Actual Power: 14.5 dBm 4.9 dBm Per Band Status: D1 D2 D3 U0 U1 U2 U3 Line Attenuation(dB): 20.0 48.3 73.7 9.4 37.9 56.2 N/A Signal Attenuation(dB): 20.0 48.3 N/A 10.2 36.2 53.3 N/A

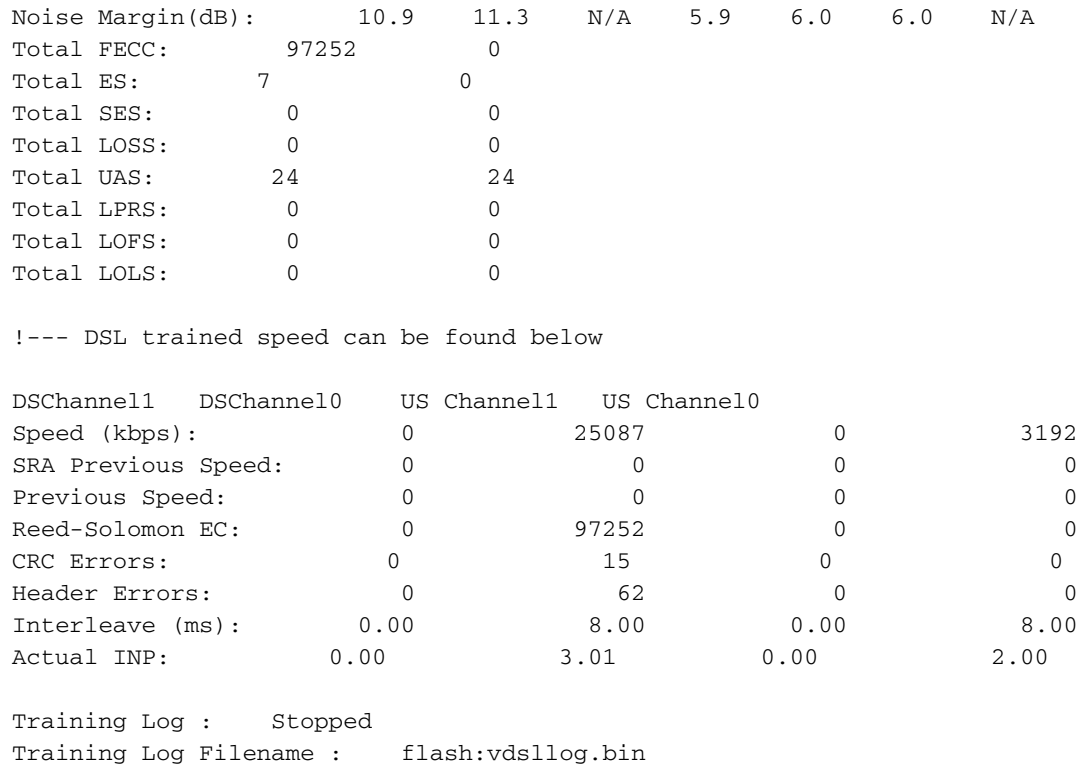

Router#

Suchen Sie in der Befehlsausgabe des Anzeigecontrollers nach diesen:

1. Der Controller-Status ist UP. Wenn der Down-Status angezeigt wird, weist dies auf ein Layer-1- Problem hin (Hardwareproblem, Leitungsproblem oder Interoperabilitätsproblem mit DSLAM). Fahren Sie in diesem Fall mit der Layer-1-Fehlerbehebung fort.

2. Prüfen Sie den Betriebsmodus, den getesteten Modus und den TC-Modus. Stellen Sie sicher, dass der richtige Betriebsmodus unter dem Controller konfiguriert ist. Cisco empfiehlt, die DSL-Betriebsart automatisch zu verwenden, wenn Sie nicht sicher sind, welche DMT-Technologie Ihr ISP verwendet. Dies sind die Befehle zum Konfigurieren der automatischen Erkennung im Betriebsmodus.

Enter configuration commands, one per line. End with CNTL/Z. Router(config)#controller vdsl 0 Router(config-controller)#operating-mode auto Router(config-controller)#end

#### Router#write memory

3. Überprüfen Sie den getesteten Modus, und stellen Sie sicher, dass der richtige Modus mit dem ISP ausgehandelt wurde. Ein weiterer wichtiger Parameter ist der TC-Modus. Falls der getestete Modus ADSL, ADSL2 oder ADSL2+ ist, muss der TC-Modus ATM sein, und alle Parameter der oberen Schicht, z. B. PPP, IP usw., sollten in diesem Fall unter der permanenten virtuellen ATM-Schaltung (PVC) konfiguriert werden. Wenn der getestete Modus VDSL2 oder VDSL2+ ist, lautet der TC-Modus Packet Transfer Mode (PTM). In diesem Fall müssen Sie die PTM Ethernet-Schnittstelle im UP-Zustand sehen, und alle oberen Layer-Parameter sollten unter der Ethernet-Schnittstelle konfiguriert werden. Wenn Sie den Betriebsmodus zwischen ADSL und VDSL ändern, müssen Sie den Router möglicherweise neu starten, um die entsprechenden ATM- oder Ethernet-Schnittstellen zu aktivieren.

4. Überprüfen Sie den Rauschabstand und die Dämpfung. Der Rauschabstand ist die relative Stärke des DSL-Signal-Rausch-Verhältnisses. Je höher die Zahl, desto besser für diese Messung:

- 6 dB oder weniger ist schlecht und es treten keine Synch- oder zeitweise auftretenden Synch-● Probleme auf.
- 7 dB-10 dB ist fair, lässt jedoch nicht viel Spielraum für Abweichungen der Konditionen
- 11dB-20dB ist gut, wenn keine oder nur wenige Synchronisierungsprobleme auftreten
- 20 dB-28 dB ist ausgezeichnet
- 29 dB oder höher sind ausstehend

Die Dämpfung ist ein Maß dafür, wie stark sich das Signal zwischen dem DSLAM und dem Modem verschlechtert hat. Dies ist größtenteils eine Folge der Entfernung von der Börse. Je niedriger der dB ist, desto besser ist diese Messung.

- 20 dB und weniger sind ausstehend
- 20 dB-30 dB ist ausgezeichnet
- 30 dB-40 dB ist sehr gut
- $\cdot$  40 dB-50 dB ist gut
- 50 dB-60 dB sind defekt und können Verbindungsprobleme aufweisen.
- 60 dB oder höher ist fehlerhaft und verursacht Verbindungsprobleme.

5. Stellen Sie sicher, dass Sie über eine der neuesten DSL-Firmware-Versionen verfügen. Die neueste Firmware hat eine Lösung für die meisten bekannten Interoperabilitätsprobleme. Sie können die neueste Firmware von CCO herunterladen.

6. Überprüfen Sie, ob das DSL mit den richtigen Upstream- und Downstream-Geschwindigkeiten synchronisiert ist.

## Haben Sie das richtige Router-Modell?

Beachten Sie, dass die ADSL/VDSL-Router in zwei Versionen erhältlich sind: 1) DSL over Plain Old Telefone Service (Annex-A) und 2) DSL over Integrated Services Digital Network (Annex-B). In einigen Ländern stellen ISPs eine Annex-B-Verbindung zur Verfügung, in den meisten anderen Ländern eine Annex-A-Verbindung. Ein Annex-A-DSL-Router oder eine Karte ist nicht mit einer Annex-B-Leitung synchronisiert und umgekehrt. Daher müssen Sie sicherstellen, dass Sie über das richtige Router-Modell verfügen. Weitere Informationen finden Sie im Datenblatt zum Router.

## Wurde der Stromkreis korrekt getestet/bereitgestellt?

Holen Sie diese Informationen von Ihrem ISP oder Telefonanbieter ein.

## Layer-2-Probleme

## Ist die ATM-Schnittstelle aktiviert?

Wenn überprüft wurde, ob der getestete Modus ADSL ist, stellen Sie sicher, dass die ATM-Schnittstelle in Betrieb ist.

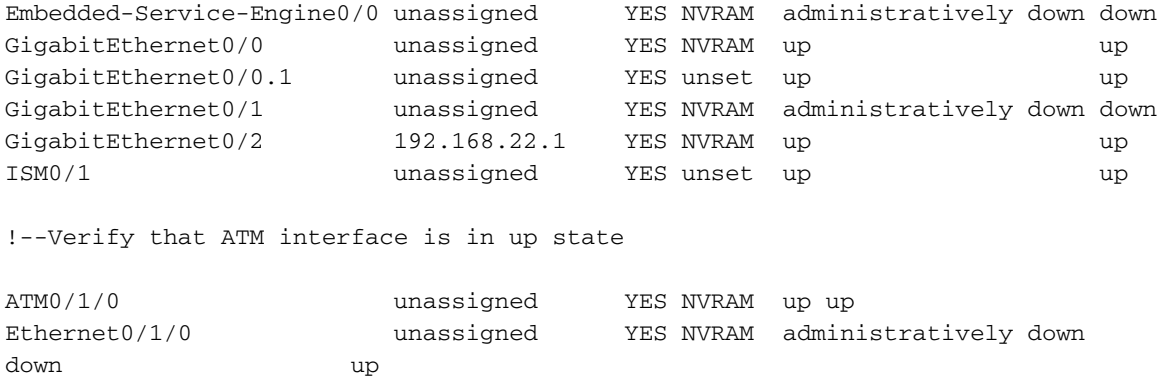

## Verfügen Sie über die richtigen PVC-Werte (Permanent Virtual Circuit) (VPI/VCI)?

Wenden Sie sich an Ihren Anbieter, um den richtigen VPI/VCI-Wert für die DSL-Verbindung anzuzeigen.

#### Wird der richtige Transport auf höherer Ebene verwendet?

Erkundigen Sie sich bei Ihrem Anbieter nach der Art der Verbindung mit der oberen Schicht. Sie können die ADSL-Leitung für IPoA, PPPoA, PPPoEoA, Bridging usw. verwenden. Stellen Sie sicher, dass die Konfiguration der oberen Schicht der Konfiguration Ihres Anbieters entspricht.

## Erhalten Sie Daten von Ihrem ISP?

Überprüfen Sie die Ausgabe des Befehls show interface atm0 und überprüfen Sie die Ein- und Ausgabepakete.

Router#show interface atm0 ATM0 is up, line protocol is up Hardware is DSLSAR (with Alcatel ADSL Module) MTU 4470 bytes, sub MTU 4470, BW 128 Kbit, DLY 16000 usec, reliability 255/255, txload 1/255, rxload 1/255 Encapsulation ATM, loopback not set Encapsulation(s): AAL5, PVC mode 24 maximum active VCs, 256 VCS per VP, 1 current VCCs VC idle disconnect time: 300 seconds Last input 00:00:00, output 00:00:00, output hang never Last clearing of "show interface" counters never Queueing strategy: fifo Output queue 0/40, 0 drops; input queue 0/75, 0 drops 5 minute input rate 5 bits/sec, 0 packets/sec 5 minute output rate 7 bits/sec, 0 packets/sec 100 packets input, 5600 bytes, 0 no buffer Received 0 broadcasts, 0 runts, 0 giants, 0 throttles 0 input errors, 0 CRC, 0 frame, 0 overrun, 0 ignored, 0 abort 250 packets output, 1400 bytes, 0 underruns 0 output errors, 0 collisions, 2 interface resets 0 output buffer failures, 0 output buffers swapped out Wenn die Zähler für das Eingabepaket inkrementiert werden, müssen Sie PPP-Aushandlungspakete von Ihrem ISP erhalten. Wenn dies nicht der Fall ist, wenden Sie sich an Ihren ISP. Wenn die Zähler für die Ausgabe inkrementiert werden, sollten Sie PPP-Verhandlungspakete senden. Ist dies nicht der Fall, überprüfen Sie die Konfiguration auf dem Router. Wenn PPP korrekt konfiguriert ist, werden PPP-Verhandlungspakete kontinuierlich über die ATM0-Schnittstelle gesendet.

Wenn Pakete in beide Richtungen steigen, fahren Sie mit den Schritten zur Fehlerbehebung in diesem Dokument fort.

#### Verhandelt die PPP ordnungsgemäß?

Wenn Layer 1 aktiviert ist und Sie über die richtigen VPI/VCI-Einstellungen verfügen, müssen Sie im nächsten Schritt sicherstellen, dass PPP ordnungsgemäß gestartet wird. Um dies zu erreichen, müssen Sie eine Reihe von Debug-Befehlen auf dem Cisco DSL-Router ausführen und die Ausgabe interpretieren. Der primäre Debugbefehl, den Sie verwenden, ist die Debug-ppp-Aushandlung. Diese Befehlsausgabe ist ein Beispiel für eine erfolgreiche PPP-Aushandlung:

```
Router#debug ppp negotiation
PPP protocol negotiation debugging is on
Router#
2w3d: Vi1 PPP: No remote authentication for call-out
2w3d: Vi1 PPP: Phase is ESTABLISHING
2w3d: Vi1 LCP: O CONFREQ [Open] id 146 len 10
2w3d: Vi1 LCP: MagicNumber 0x8CCF0E1E (0x05068CCF0E1E)
2w3d: Vi1 LCP: O CONFACK [Open] id 102 Len 15
2w3d: Vi1 LCP: AuthProto CHAP (0x0305C22305)
2w3d: Vi1 LCP: MagicNumber 0xD945AD0A (0x0506D945AD0A)
2w3d: Di1 IPCP: Remove route to 10.10.10.1
2w3d: Vi1 LCP: I CONFACK [ACKsent] id 146 Len 10
2w3d: Vi1 LCP: MagicNumber 0x8CCF0E1E (0x05068CCF0E1E)
2w3d: Vi1 LCP: State is Open
2w3d: Vi1 PPP: Phase is AUTHENTICATING, by the peer
2w3d: Vi1 CHAP: I CHALLENGE id 79 Len 33 from "6400-2-NRP-2"
2w3d: Vi1 CHAP: O RESPONSE id 79 Len 28 from "John"
2w3d: Vi1 CHAP: I SUCCESS id 79 Len 4
2w3d: Vi1 PPP: Phase is UP
2w3d: Vi1 IPCP: O CONFREQ [Closed] id 7 Len 10
2w3d: Vi1 IPCP: Address 0.0.0.0 (0x030600000000)
2w3d: Vi1 IPCP: I CONFREQ [REQsent] id 4 Len 10
2w3d: Vi1 IPCP: Address 10.10.10.1 (0x030614140201)
2w3d: Vi1 IPCP: O CONFACK [REQsent] id 4 Len 10
2w3d: Vi1 IPCP: Address 10.10.10.1 (0x030614140201)
2w3d: Vi1 IPCP: I CONFNAK [ACKsent] id 7 Len 10
2w3d: Vi1 IPCP: Address 10.1.1.1 (0x030628010102)
2w3d: Vi1 IPCP: O CONFREQ [ACKsent] id 8 Len 10
2w3d: Vi1 IPCP: Address 10.1.1.1 (0x030628010102)
2w3d: Vi1 IPCP: I CONFACK [ACKsent] id 8 Len 10
2w3d: Vi1 IPCP: Address 10.1.1.1 (0x030628010102)
2w3d: Vi1 IPCP: State is Open
2w3d: Di1 IPCP: Install negotiated IP interface address 10.1.1.1
2w3d: Di1 IPCP: Install route to 10.10.10.1
Router#
```
Bei einer PPP-Aushandlung gibt es vier Hauptargumente für einen Misserfolg:

- Keine Antwort vom Remote-Gerät (Ihrem ISP)
- Link Control Protocol (LCP) nicht geöffnet
- Authentifizierungsfehler
- Ausfall des IP Control Protocol (IPCP)

#### Keine Antwort von Ihrem ISP

Ihr ISP reagiert nicht, sollte kein Problem sein, da Sie bereits überprüft haben, dass Pakete auf der ATM0-Schnittstelle in Eingangsrichtung erhöht werden. Wenn Sie jedoch Pakete sehen, die auf ATM0 in der eingehenden Richtung inkrementieren, und wenn Sie eine Debug-ppp-Aushandlung ausführen, erhalten Sie dies von Ihrem ISP, um zu überprüfen, ob Pakete an den Cisco DSL-Router gesendet werden.

Router#debug ppp negotiation \*Mar 1 04:04:50.718: Vi1 PPP: Treating connection as a callout \*Mar 1 04:04:50.718: Vi1 PPP: Phase is ESTABLISHING, Active Open [0 sess, 0 load] \*Mar 1 04:04:50.718: Vi1 PPP: No remote authentication for call-out \*Mar 1 04:04:50.722: Vi1 LCP: O CONFREQ [Closed] id 1 Len 10 !--- "O" specifies an outbound packet \*Mar 1 04:04:50.722: Vi1 LCP: MagicNumber 0x317722F4 (0x0506317722F4) \*Mar 1 04:04:52.722: Vi1 LCP: TIMEout: State REQsent \*Mar 1 04:04:52.722: Vi1 LCP: O CONFREQ [REQsent] id 2 Len 10 !--- "O" specifies an outbound packet \*Mar 1 04:04:52.722: Vi1 LCP: MagicNumber 0x317722F4 (0x0506317722F4) \*Mar 1 04:04:54.722: Vi1 LCP: TIMEout: State REQsent \*Mar 1 04:04:54.722: Vi1 LCP: O CONFREQ [REQsent] id 3 Len 10 \*Mar 1 04:04:54.722: Vi1 LCP: MagicNumber 0x317722F4 (0x0506317722F4) \*Mar 1 04:04:56.722: Vi1 LCP: TIMEout: State REQsent \*Mar 1 04:04:56.722: Vi1 LCP: O CONFREQ [REQsent] id 4 Len 10 \*Mar 1 04:04:56.722: Vi1 LCP: MagicNumber 0x317722F4 (0x0506317722F4) \*Mar 1 04:04:58.722: Vi1 LCP: TIMEout: State REQsent \*Mar 1 04:04:58.722: Vi1 LCP: O CONFREQ [REQsent] id 5 Len 10 \*Mar 1 04:04:58.722: Vi1 LCP: MagicNumber 0x317722F4 (0x0506317722F4) \*Mar 1 04:05:00.722: Vi1 LCP: TIMEout: State REQsent \*Mar 1 04:05:00.722: Vi1 LCP: O CONFREQ [REQsent] id 6 Len 10 \*Mar 1 04:05:00.722: Vi1 LCP: MagicNumber 0x317722F4 (0x0506317722F4) \*Mar 1 04:05:02.722: Vi1 LCP: TIMEout: State REQsent \*Mar 1 04:05:02.722: Vi1 LCP: O CONFREQ [REQsent] id 7 Len 10

!--- "O" specifies an outbound packet

\*Mar 1 04:05:02.722: Vi1 LCP: MagicNumber 0x317722F4 (0x0506317722F4) Router#undebug all

In dieser Ausgabe sind nur O-Pakete enthalten, bei denen es sich um ausgehende Pakete handelt. Um PPP erfolgreich auszuhandeln, sollte Ihr ISP ein I-eingehendes Paket für jedes E-Paket bereitstellen. Wenn eingehende Pakete inkrementiert werden, aber keine I-Pakete angezeigt werden, wenden Sie sich an Ihren ISP, um die an den Cisco DSL-Router gesendeten Pakete zu überprüfen.

#### Lokaler CTI-Port (LCP) nicht geöffnet

Wenn das LCP nicht geöffnet ist, ist dies in der Regel auf eine Diskrepanz in PPP-Optionen zurückzuführen. Diese Diskrepanz tritt auf, wenn für den Cisco DSL-Router ein PPP-Parameter konfiguriert wurde, der von Ihrem ISP nicht unterstützt wird, oder wenn für Ihren ISP ein Parameter konfiguriert wurde, den der Cisco DSL-Router nicht unterstützt. Diese Ausgabe zeigt ein Beispiel für eine falsche PPP-Option:

```
*Mar 1 04:52:43.258: Vi1 PPP: Phase is ESTABLISHING, Active Open [0 sess, 1 load]
*Mar 1 04:52:43.258: Vi1 PPP: No remote authentication for call-out
*Mar 1 04:52:43.258: Vi1 LCP: O CONFREQ [Closed] id 3 len 10
*Mar 1 04:52:43.262: Vi1 LCP: MagicNumber 0x31A2F808 (0x050631A2F808)
*Mar 1 04:52:43.310: Vi1 LCP: I CONFREQ [REQsent] id 180 Len 14
*Mar 1 04:52:43.310: Vi1 LCP: AuthProto PAP (0x0304C023)
*Mar 1 04:52:43.310: Vi1 LCP: MagicNumber 0x39D50E9B (0x050639D50E9B)
*Mar 1 04:52:43.314: Vi1 LCP: O CONFNAK [REQsent] id 180 Len 9
!--- PPP option reject
*Mar 1 04:52:43.314: Vi1 LCP: AuthProto CHAP (0x0305C22305)
!--- PPP option that is rejected
*Mar 1 04:52:43.314: Vi1 LCP: I CONFACK [REQsent] id 3 Len 10
*Mar 1 04:52:43.318: Vi1 LCP: MagicNumber 0x31A2F808 (0x050631A2F808)
*Mar 1 04:52:43.366: Vi1 LCP: I CONFREQ [ACKrcvd] id 181 Len 14
*Mar 1 04:52:43.366: Vi1 LCP: AuthProto PAP (0x0304C023)
*Mar 1 04:52:43.366: Vi1 LCP: MagicNumber 0x39D50E9B (0x050639D50E9B)
*Mar 1 04:52:43.370: Vi1 LCP: O CONFNAK [ACKrcvd] id 181 Len 9
!--- PPP option reject
*Mar 1 04:52:43.370: Vi1 LCP: AuthProto CHAP (0x0305C22305)
!--- PPP option that is rejected
*Mar 1 04:52:43.418: Vi1 LCP: I CONFREQ [ACKrcvd] id 182 Len 14
*Mar 1 04:52:43.418: Vi1 LCP: AuthProto PAP (0x0304C023)
*Mar 1 04:52:43.418: Vi1 LCP: MagicNumber 0x39D50E9B (0x050639D50E9B)
Router#undebug all
Ob es sich um ein E/A-Paket handelt, ein CONFNAK (Configure-Negative-Acknowley) weist auf
```
eine Nichtübereinstimmung der PPP-Konfiguration hin. Das bedeutet, dass eine Seite der PPP-Verbindung eine PPP-Option benötigt, die die andere Seite nicht ausführen kann oder nicht konfiguriert ist. Wenn der Cisco DSL-Router den CONFNAK sendet (durch O CONFNAK angegeben), kann der Cisco DSL-Router nicht oder nicht für die Option konfiguriert werden, die der ISP sendet. Wenn der CONFNAK von Ihrem ISP gesendet wird (durch "I CONFNAK" angegeben), haben Sie eine Option auf dem Cisco DSL-Router konfiguriert, die Ihr ISP nicht ausführen möchte.

Die Zeile nach CONFNAK beschreibt die Option, die abgelehnt wird. In dieser Beispielausgabe lautet die Option Challenge Handshake Authentication Protocol (CHAP), sie kann jedoch jede Option sein. Der einzige Ort auf dem Cisco DSL-Router, an dem PPP-Optionen konfiguriert werden können, ist der Schnittstellenwähler 1. Geben Sie den Befehl show run interface dialer 1 ein, um die Konfiguration für den Schnittstellenwähler 1 anzuzeigen.

Wenn Ihr ISP den I CONFNAK sendet, suchen Sie unter Interface Dialer 1 nach Befehlen, die mit der Zeile nach dem CONFNAK übereinstimmen, und entfernen Sie sie. Wenn der Cisco DSL-Router den O CONFNAK sendet, fügen Sie einen Befehl zum Schnittstellenwähler 1 hinzu, um PPP mit Ihrem ISP korrekt auszuhandeln. Falls der Router Pakete sendet, müssen Sie möglicherweise den Cisco Support anrufen, um zu bestimmen, welche Befehle auf dem Cisco DSL-Router aktiviert werden müssen.

#### Authentifizierungsfehler

Ein Authentifizierungsfehler tritt auf, wenn Ihr ISP Ihren PPP-Benutzernamen oder Ihr Kennwort nicht authentifizieren kann. Dies kann in zwei Szenarien geschehen. Das erste Szenario ist eine nicht übereinstimmende Authentifizierungstyp, der ausgelöst wird, wenn Sie den Router nicht richtig konfigurieren. Alle in diesem Dokument aufgeführten Authentifizierungskonfigurationen gelten für die Authentifizierungstypen Password Authentication Protocol (PAP) und CHAP. Für eine flexible Konfiguration sollten sowohl CHAP als auch PAP konfiguriert sein. Wenn Sie nicht beide konfiguriert haben, wird möglicherweise die Ausgabe eines Debug-ppp-Aushandlungs-Befehls wie im folgenden Beispiel angezeigt:

Router#debug ppp negotiation 00:34:29: Vi1 LCP:O CONFREQ [REQsent] id 53 Len 15 00:34:29: Vi1 LCP: AuthProto **CHAP** (0x0305C22305) !--- Sends CHAP requests 00:34:29: Vi1 LCP: MagicNumber 0x01B63483 (0x050601B63483) 00:34:29: Vi1 LCP: I CONFREQ [REQsent] id 252 Len 14 00:34:29: Vi1 LCP: AuthProto **PAP** (0x0304C023) !--- Receives PAP requests from the service provider

00:34:29: Vi1 LCP: MagicNumber 0xBC5233F9 (0x0506BC5233F9) 00:34:29: Vi1 LCP: O CONFREJ [REQsent] id 252 Len 8 Router#undebug all

Um beide Authentifizierungsprobleme zu beheben, müssen Sie das Authentifizierungsprotokoll auf das vom ISP im eingehenden CONFREQ-Paket angeforderte Protokoll umstellen.

### Woher weiß ich, ob mein PAP-Benutzername und mein Passwort korrekt sind?

Nachdem Sie bestätigt haben, dass Ihr ISP PAP verwendet, geben Sie den Befehl debug ppp negotiation ein, um zu bestätigen, dass Ihr PAP-Benutzername und Ihr Kennwort korrekt sind.

```
Router#debug ppp negotiation
*Mar 2 00:50:15.741: Vi1 PPP: Treating connection as a callout
*Mar 2 00:50:15.745: Vi1 PPP: Phase is ESTABLISHING, Active Open [0 sess, 1 load]
*Mar 2 00:50:15.745: Vi1 PPP: No remote authentication for call-out
*Mar 2 00:50:15.745: Vi1 LCP: O CONFREQ [Closed] id 177 Len 10
*Mar 2 00:50:15.745: Vi1 LCP: MagicNumber 0x35EB5D4F (0x050635EB5D4F)
*Mar 2 00:50:15.789: Vi1 LCP: I CONFACK [REQsent] id 177 Len 10
*Mar 2 00:50:15.793: Vi1 LCP: MagicNumber 0x35EB5D4F (0x050635EB5D4F)
*Mar 2 00:50:17.241: Vi1 LCP: I CONFREQ [ACKrcvd] id 203 Len 14
*Mar 2 00:50:17.241: Vi1 LCP: AuthProto PAP (0x0304C023)
*Mar 2 00:50:17.241: Vi1 LCP: MagicNumber 0x3E1D1E5E (0x05063E1D1E5E)
*Mar 2 00:50:17.245: Vi1 LCP: O CONFACK [ACKrcvd] id 203 Len 14
*Mar 2 00:50:17.245: Vi1 LCP: AuthProto PAP (0x0304C023)
*Mar 2 00:50:17.245: Vi1 LCP: MagicNumber 0x3E1D1E5E (0x05063E1D1E5E)
*Mar 2 00:50:17.249: Vi1 LCP: State is Open
*Mar 2 00:50:17.249: Vi1 PPP: Phase is AUTHENTICATING, by the peer [0 sess, 1 load]
*Mar 2 00:50:17.249: Vi1 PAP: O AUTH-REQ id 9 Len 14 from "cisco"
!--- "cisco" is the PAP username configured on this DSL Router.
*Mar 2 00:50:17.297: Vi1 PAP: I AUTH-NAK id 9 Len 27 msg is "Authentication failure"
*Mar 2 00:50:17.301: Vi1 LCP: I TERMREQ [Open] id 204 Len 4
*Mar 2 00:50:17.301: Vi1 LCP: O TERMACK [Open] id 204 Len 4
*Mar 2 00:50:17.305: Vi1 PPP: Phase is TERMINATING [0 sess, 1 load]u
*Mar 2 00:50:19.305: Vi1 LCP: TIMEout: State TERMsent
*Mar 2 00:50:19.305: Vi1 LCP: State is Closed
*Mar 2 00:50:19.305: Vi1 PPP: Phase is DOWN [0 sess, 1 load]
```
Sie müssen sich an Ihren ISP wenden und die richtigen Anmeldeinformationen abrufen, um dies zu beheben. Sie können die PAP-Anmeldeinformationen mithilfe der folgenden Befehle neu konfigurieren:

Router#configure terminal Enter configuration commands, one per line. End with CNTL/Z. Router(config)#interface dialer 1 Router(config-if)#ppp pap sent-username <username> password <password> Router(config-if)#end Router#write memory

#### Woher weiß ich, ob mein CHAP-Benutzername und mein Kennwort korrekt sind?

Nachdem Sie bestätigt haben, dass Ihr ISP CHAP verwendet, geben Sie den Befehl debug ppp negotiation ein, um zu bestätigen, dass Ihr CHAP-Benutzername und Ihr Kennwort korrekt sind.

```
Router#debug ppp negotiation
*Mar 3 02:51:47.287: Vi1 PPP: Treating connection as a callout
*Mar 3 02:51:47.287: Vi1 PPP: Phase is ESTABLISHING, Active Open [0 sess, 1 load]
*Mar 3 02:51:47.291: Vi1 PPP: No remote authentication for call-out
*Mar 3 02:51:47.291: Vi1 LCP: O CONFREQ [Closed] id 188 Len 10
*Mar 3 02:51:47.291: Vi1 LCP: MagicNumber 0x3B821FF1 (0x05063B821FF1)
*Mar 3 02:51:47.339: Vi1 LCP: I CONFREQ [REQsent] id 204 Len 15
*Mar 3 02:51:47.343: Vi1 LCP: AuthProto CHAP (0x0305C22305)
*Mar 3 02:51:47.343: Vi1 LCP: MagicNumber 0x43B3F393 (0x050643B3F393)
*Mar 3 02:51:47.343: Vi1 LCP: O CONFACK [REQsent] id 204 Len 15
*Mar 3 02:51:47.347: Vi1 LCP: AuthProto CHAP (0x0305C22305)
*Mar 3 02:51:47.347: Vi1 LCP: MagicNumber 0x43B3F393 (0x050643B3F393)
*Mar 3 02:51:47.347: Vi1 LCP: I CONFACK [ACKsent] id 188 Len 10
*Mar 3 02:51:47.351: Vi1 LCP: MagicNumber 0x3B821FF1 (0x05063B821FF1)
*Mar 3 02:51:47.351: Vi1 LCP: State is Open
*Mar 3 02:51:47.351: Vi1 PPP: Phase is AUTHENTICATING, by the peer [0 sess, 1 load]
*Mar 3 02:51:47.395: Vi1 CHAP: I CHALLENGE id 1 Len 32 from "6400-2-NRP3"
*Mar 3 02:51:47.395: Vi1 CHAP: Using alternate hostname cisco
*Mar 3 02:51:47.399: Vi1 CHAP: Username 6400-2-NRP3 not found
*Mar 3 02:51:47.399: Vi1 CHAP: Using default password
*Mar 3 02:51:47.399: Vi1 CHAP: O RESPONSE id 1 Len 26 from "cisco" 
!--- "cisco" is the CHAP username configured on this DSL Router.
*Mar 3 02:51:47.447: Vi1 CHAP: I FAILURE id 1 Len 26 MSG is "Authentication failure"
*Mar 3 02:51:47.447: Vi1 LCP: I TERMREQ [Open] id 205 Len 4
*Mar 3 02:51:47.451: Vi1 LCP: O TERMACK [Open] id 205 Len 4
*Mar 3 02:51:47.451: Vi1 PPP: Phase is TERMINATING [0 sess, 0 load]
*Mar 3 02:51:49.451: Vi1 LCP: TIMEout: State TERMsent
*Mar 3 02:51:49.451: Vi1 LCP: State is Closed
*Mar 3 02:51:49.451: Vi1 PPP: Phase is DOWN [0 sess, 0 load]
Router#undebug all
```
Sie müssen sich an Ihren ISP wenden und die richtigen Anmeldeinformationen abrufen, um dies zu beheben. Sie können die CHAP-Anmeldeinformationen mithilfe der folgenden Befehle neu konfigurieren:

Router#configure terminal Enter configuration commands, one per line. End with CNTL/Z. Router(config)#interface dialer 1 Router(config-if)#ppp chap hostname <username> Router(config-if)#ppp chap password <password> Router(config-if)#end

Router#write memory

## Woher weiß ich, wann die PPP-Authentifizierung erfolgreich ist?

Dieses Beispiel zeigt eine erfolgreiche CHAP-Aushandlung.

Router#debug ppp negotiation <... snipped ...> \*Mar 3 03:30:09.335: Vi1 LCP: State is Open \*Mar 3 03:30:09.335: Vi1 PPP: Phase is AUTHENTICATING, by the peer [0 sess, 1 load] \*Mar 3 03:30:09.379: Vi1 CHAP: I CHALLENGE id 41 len 32 from "6400-2-NRP3" \*Mar 3 03:30:09.379: Vi1 CHAP: Using alternate hostname cisco \*Mar 3 03:30:09.379: Vi1 CHAP: Username 6400-2-NRP3 not found \*Mar 3 03:30:09.383: Vi1 CHAP: Using default password \*Mar 3 03:30:09.383: Vi1 CHAP: O RESPONSE id 41 Len 26 from "cisco" \*Mar 3 03:30:09.431: Vi1 CHAP: I SUCCESS id 41 Len 4 !--- CHAP negotiation was a success. \*Mar 3 03:30:09.431: Vi1 PPP: Phase is UP [0 sess, 1 load] <... snipped ...> Router#undebug all This example shows a successful PAP negotiation. Router#debug ppp negotiation <... snipped ...> \*Mar 3 03:33:19.491: Vi1 LCP: State is Open \*Mar 3 03:33:19.491: Vi1 PPP: Phase is AUTHENTICATING, by the peer [0 sess, 0 load] \*Mar 3 03:33:19.495: Vi1 PAP: O AUTH-REQ id 255 Len 16 from "cisco" \*Mar 3 03:33:19.539: Vi1 PAP: I AUTH-ACK id 255 Len 5 \*Mar 3 03:33:19.539: Vi1 PPP: Phase is UP [0 sess, 0 load] !--- PAP negotiation was a success. <... snipped ...>

Router#undebug all

## Zugehörige Informationen

- **[VDSL EHWIC-Datenblatt](/content/en/us/products/collateral/routers/3900-series-integrated-services-routers-isr/data_sheet_c78-644629.html)**
- [ISR G2 xDSL-Interoperabilität](/content/en/us/products/collateral/routers/888-integrated-services-router-isr/qa_c67-532551.html)